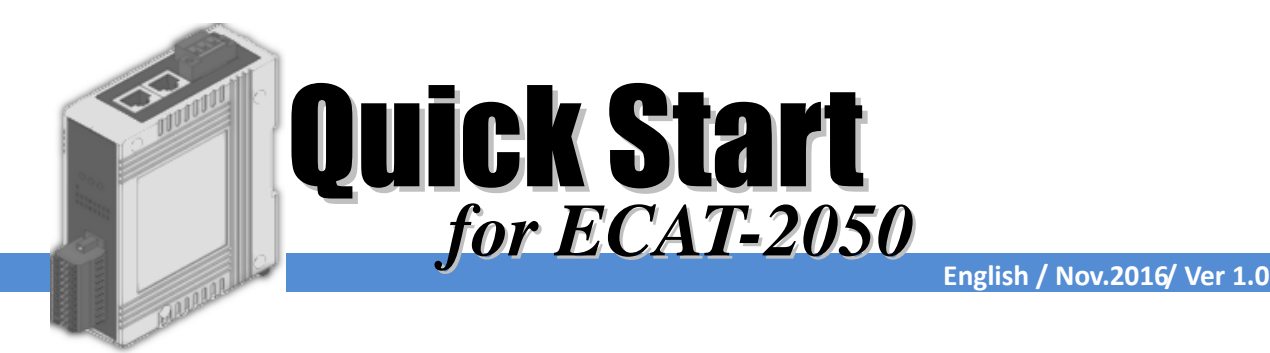

## **Shipping Package**

This shipping package contains the following items

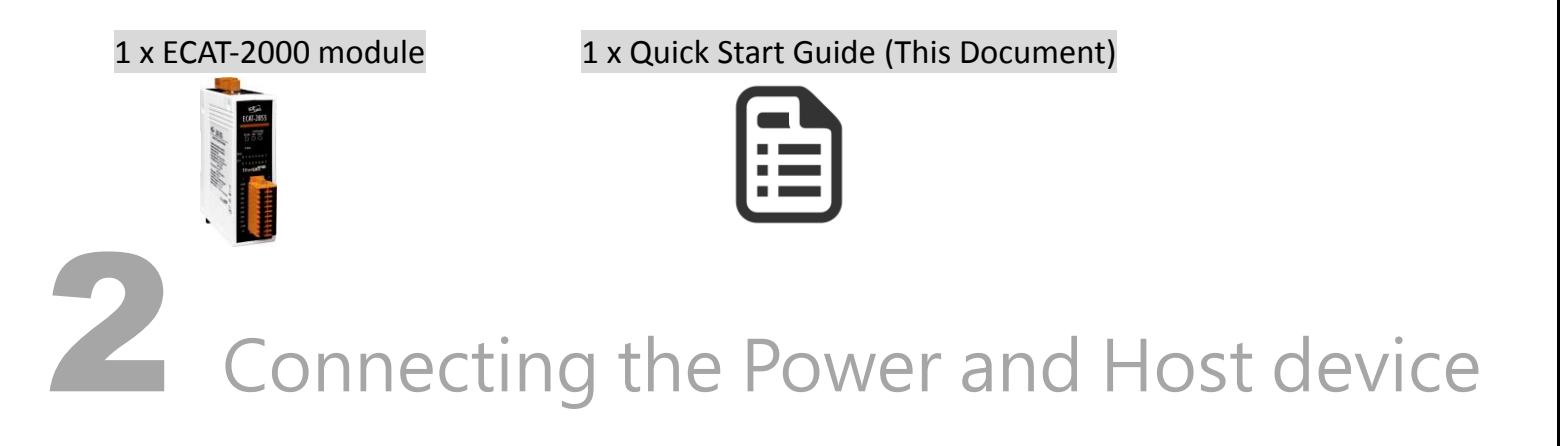

Switch on module and connect it to an EtherCAT network

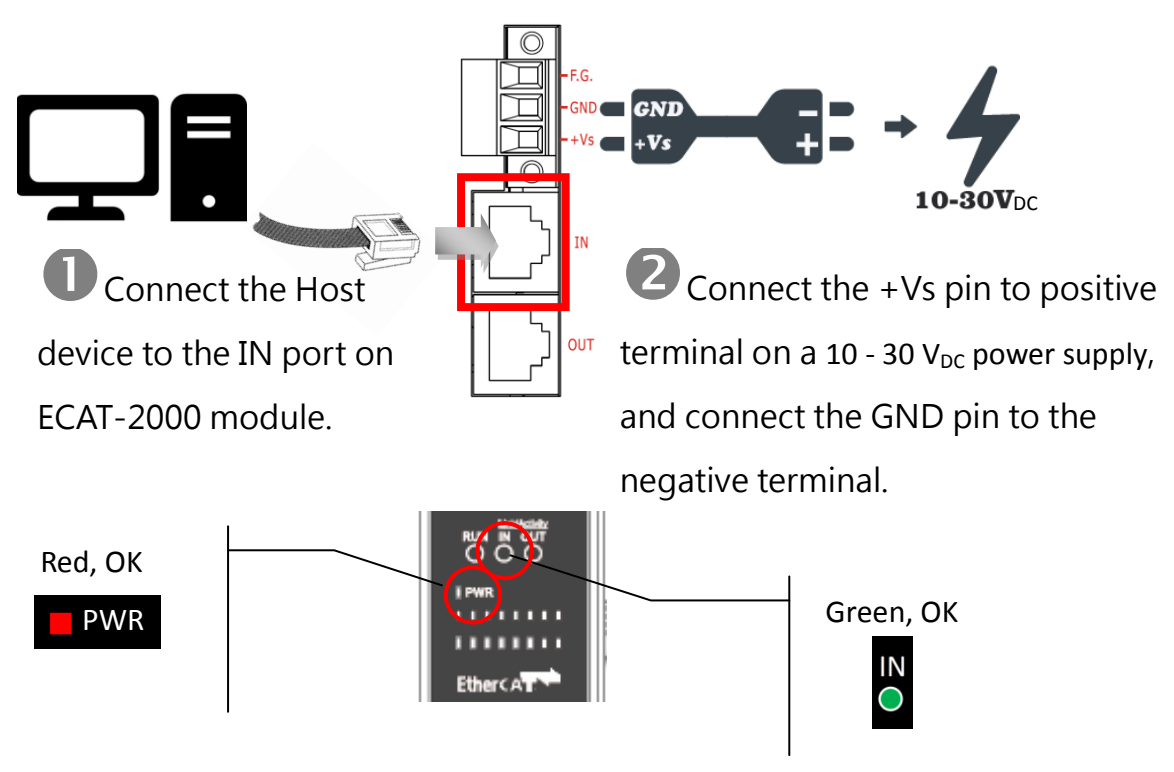

# 3 Search Modules

### ESI file

The latest ESI file (ICPDAS ECAT-2000.xml) can be downloaded from ICP DAS website at

[http://ftp.icpdas.com/pub/cd/fieldbus\\_cd/ethercat/slave/ecat-2000/software/](http://ftp.icpdas.com/pub/cd/fieldbus_cd/ethercat/slave/ecat-2000/software/)

### Install the ESI file

Copy the "ICPDAS ECAT-2050.xml" file to the Master Tools installation folder, as indicated in the table below.

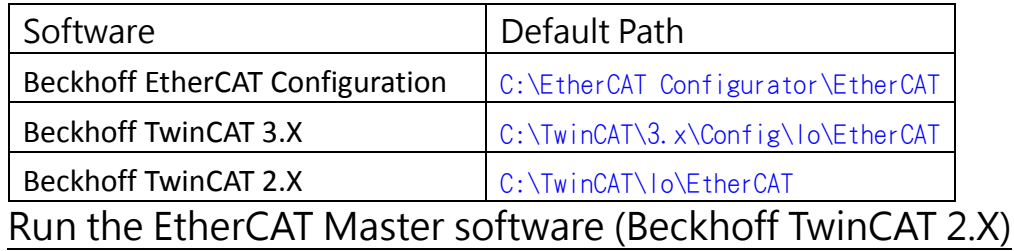

**Ty** TwinCAT System Manager Switch on power File Edit Actions View Options Help Execute the TwinCAT System Manager(Config mode) |Defered||45 Roll, Rolled|| March || 1 El-69 SYSTEM - Configuration I/O Devices-> Right click-> Scan Devices… **The Configuration**<br>**Example:** NC - Configuration<br>**Exa** PLC - Configuration Cam - Configuration Ė 图 I/O Device Append Device... 百苦 Mapping Import Device... Scan Devices... **龟** Paste Ctrl+V B Paste with Links Alt+Ctrl+V Click OK TwinCAT System Manager  $|\mathbf{x}|$  $\langle \cdot \rangle$ HINT: Not all types of devices can be found automatically  $\overline{\overline{\text{OK}}}$ Cancel new I/O device Choose the correct network device which is CAT) IFCAT (Bea  $-0K$ connected to ECAT-2000 Select All  $\ensuremath{\mathsf{UnselectAll}}\xspace$ Click Yes to start scanning and click Yes to TwinCAT System Manager **X** TwinCAT System Manager  $\overline{\mathbf{x}}$ activate the free run mode for TwinCAT system Sean for hoves Activate Free Run managerCancel OK Cancel OK

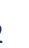

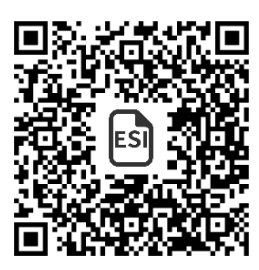

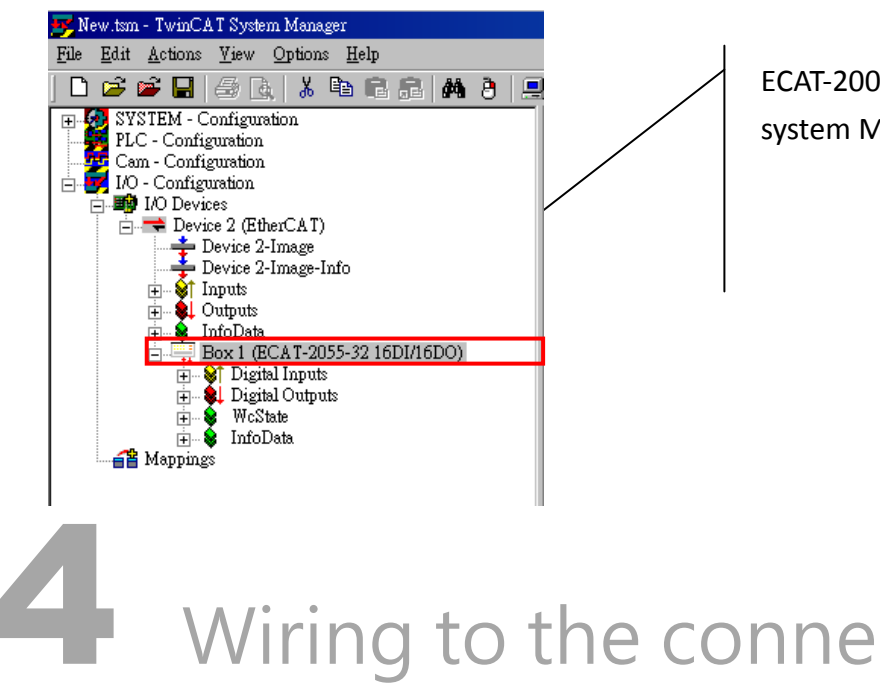

ECAT-2000 is now shown in the TwinCAT system Manager

### Wiring to the connector

### Wiring Tip

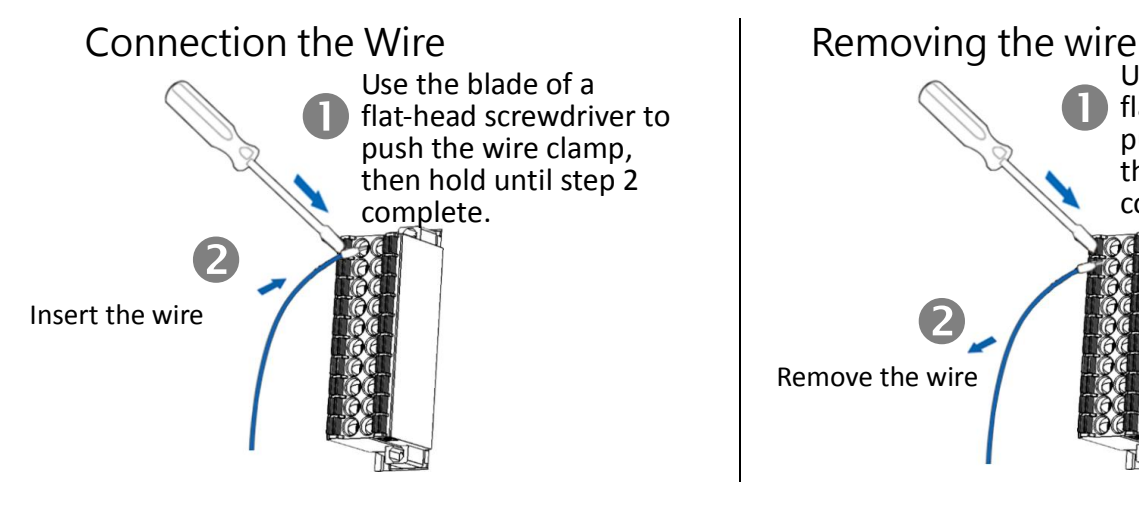

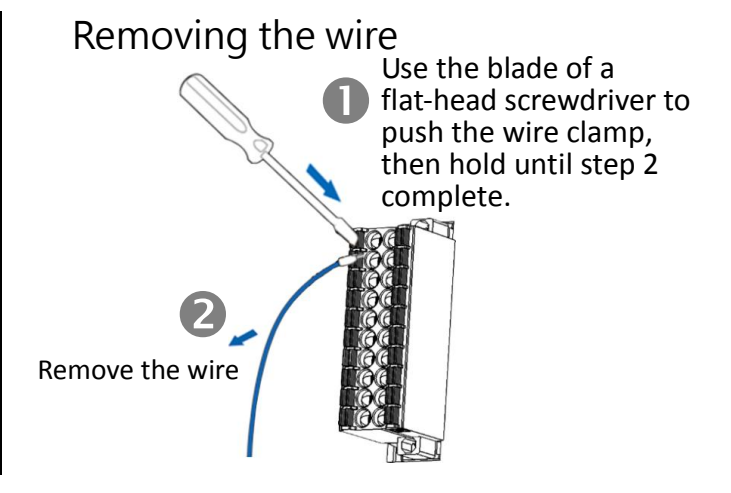

### Wire Diagrams and Jumper Selectable

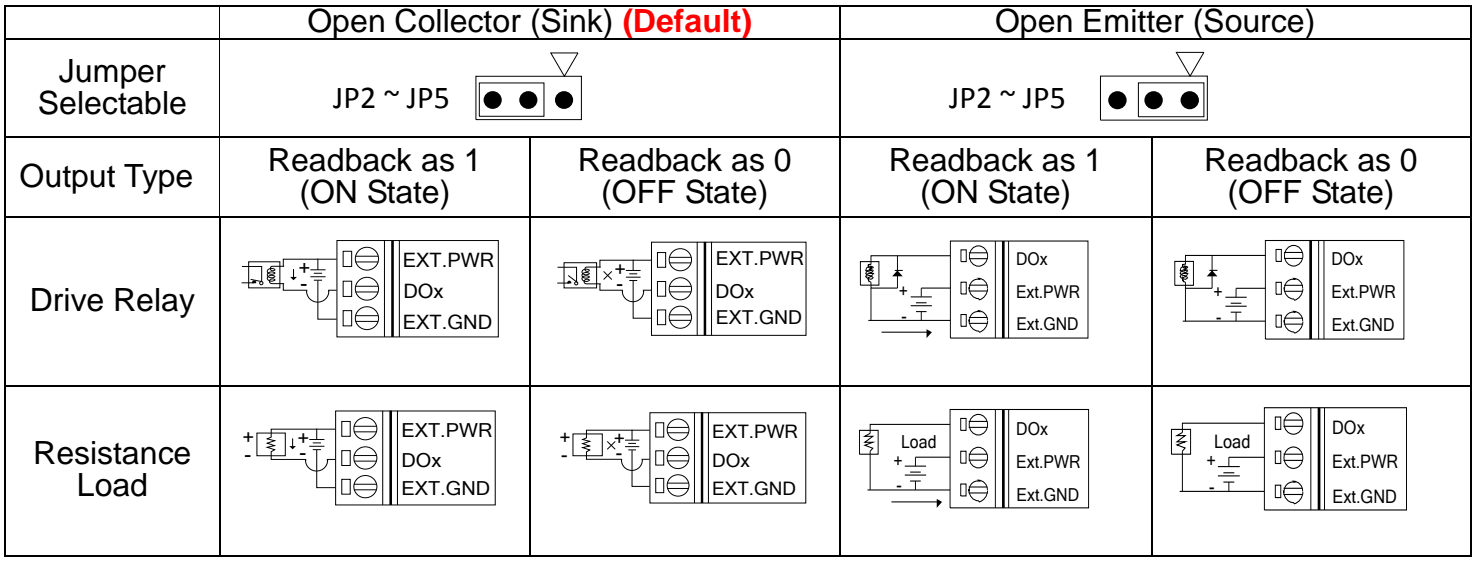

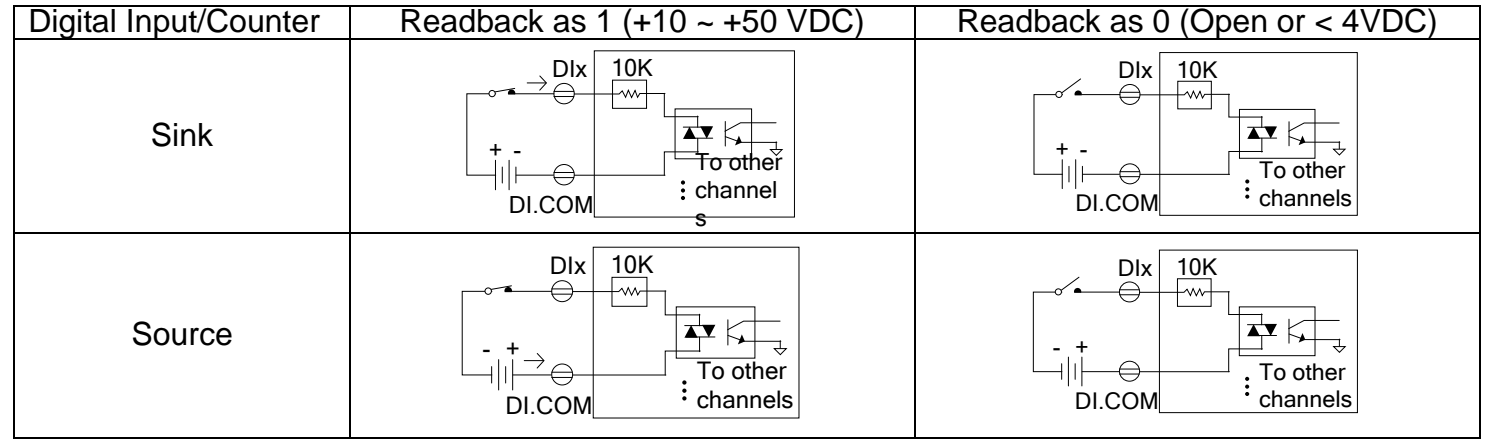

### Wiring the DO0 and DI0 Pins

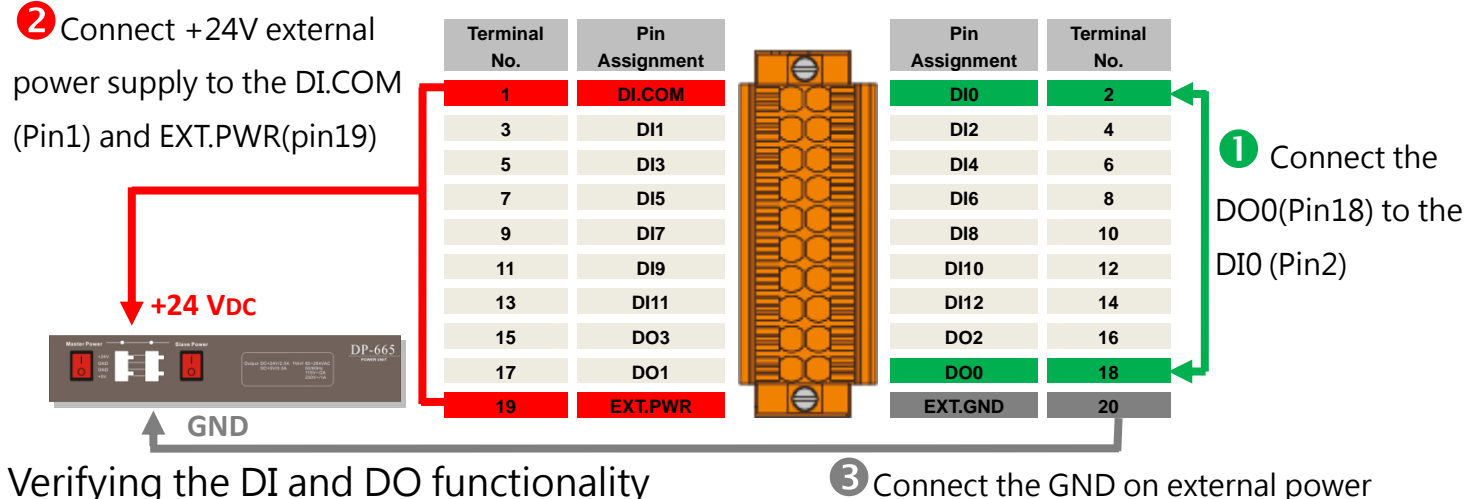

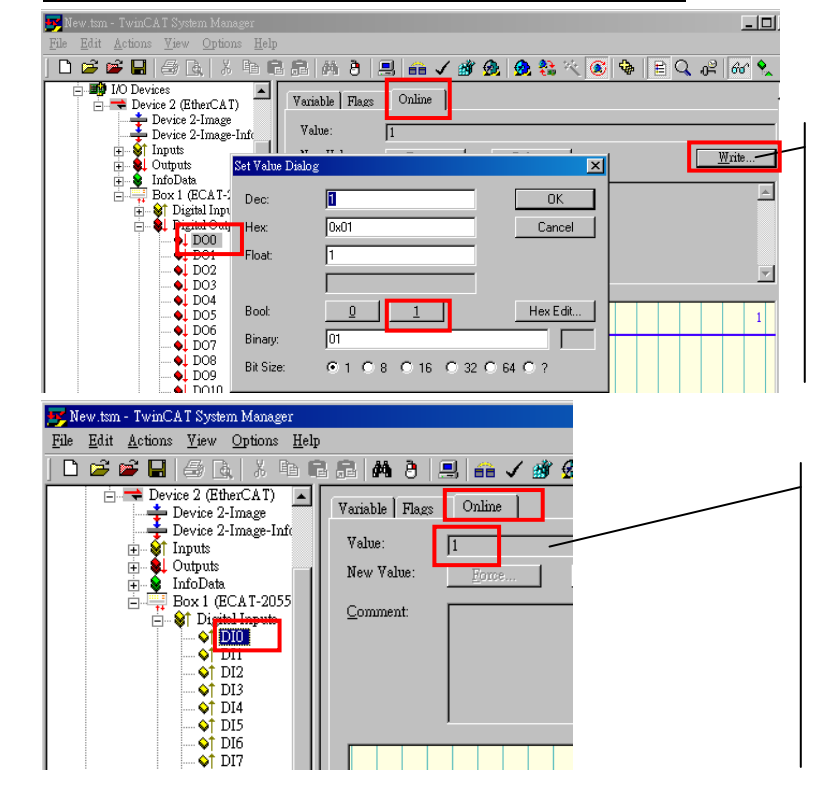

**C** Connect the GND on external power supply to the EXT.GND(Pin20)

In the left-hand of the window, click on the DO0. In the right-hand of the windows, click the online. Click Write.

Click 1 (Configure DO0 to Logic1).

In the left-hand of the window, click DI0. In the right-hand of the windows, click the online.

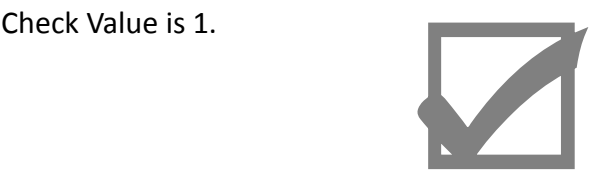

### Related Information

Product Page/Documentation: [http://www.icpdas.com/root/product/solutions/industrial\\_communication/fieldbus/ethercat/io\\_module/ecat-2050.html](http://www.icpdas.com/root/product/solutions/industrial_communication/fieldbus/ethercat/io_module/ecat-2050.html) [ftp://ftp.icpdas.com/pub/cd/fieldbus\\_cd/ethercat/slave/ecat-2000/](ftp://ftp.icpdas.com/pub/cd/fieldbus_cd/ethercat/slave/ecat-2000/)